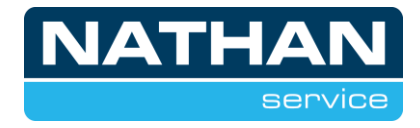

# **Heatpump24 instellen**

Voordat de warmtepomp met internet verbonden kan worden, dient deze een werkende internetverbinding te hebben, deze is aan te sluiten op de UTP stekker met gele sticker achter op de regelaar.

Dit is alleen mogelijk bij LUX 2 regelaars, dit is te controleren door te kijken of de regelaar een USB-aansluiting heeft boven de display (achter een beschermkap).

## **Regelaar instellen**

Hieronder weergegeven de stappen die benodigd zijn om afstandsbeheer beschikbaar te stellen.

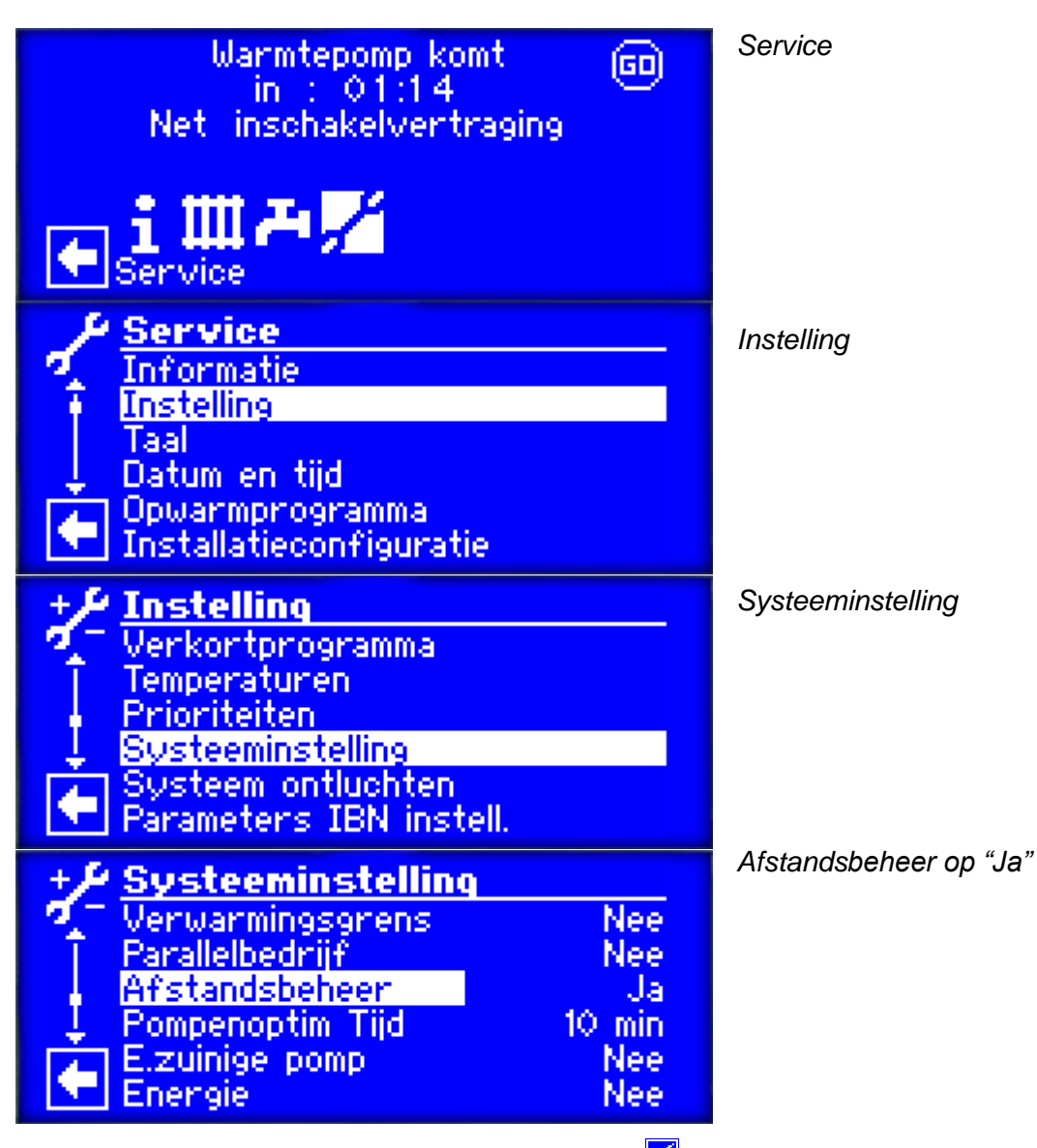

Door in het menu *systeeminstelling* te accepteren **■** is de regelaar ingesteld. Hierna ga je terug naar het menu *Service.*

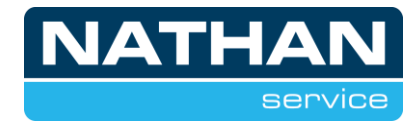

## **Verbinding instellen**

Nu de regelaar is ingesteld, zullen de verbindingsinstellingen ingevoerd en getest moeten worden.

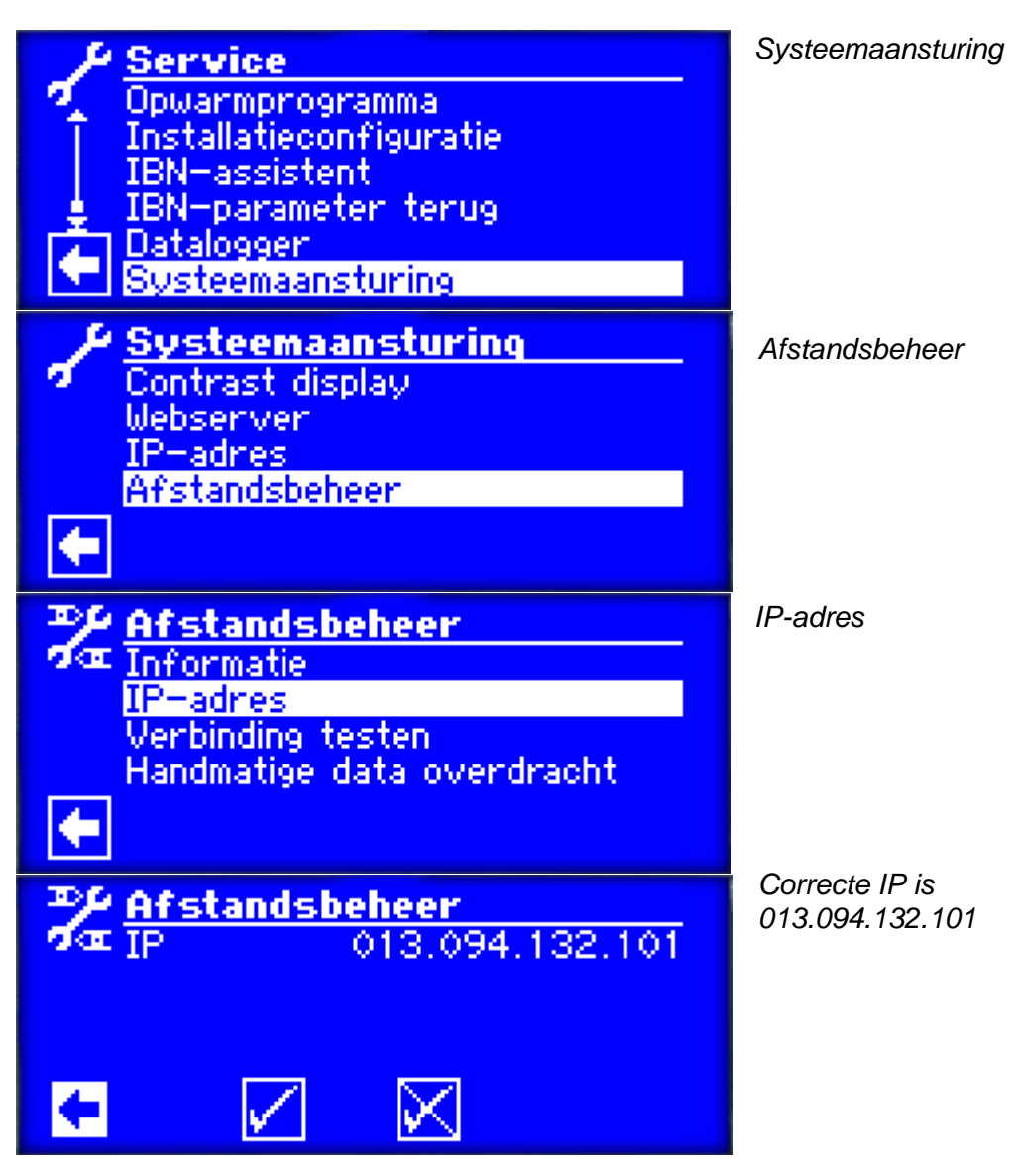

Door in het menu *IP-adres* te accepteren **v** is het adres ingesteld. Hierna ga je terug naar het menu *Systeemaansturing.*

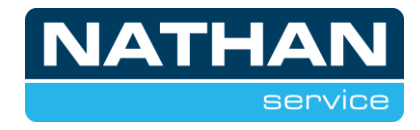

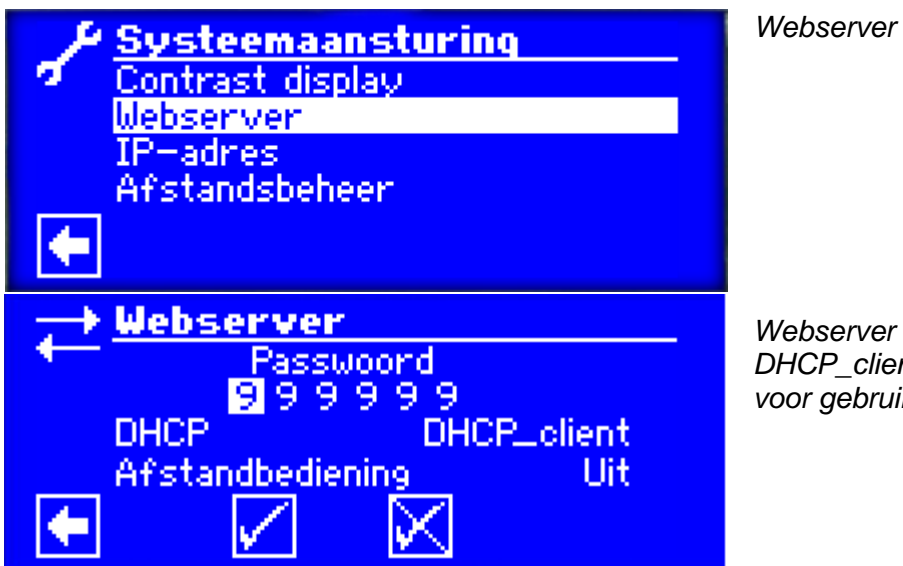

*Webserver instellen met DHCP\_client. Password is voor gebruik Alpha App.*

Doorgaan door in het menu *Webserver* te accepteren **.** De regelaar zal vragen opnieuw op te starten, dit kun je accepteren. Mocht de regelaar niet vragen om opnieuw op te starten, zal de regelaar handmatig een aantal seconden spanningsloos gemaakt moeten worden.

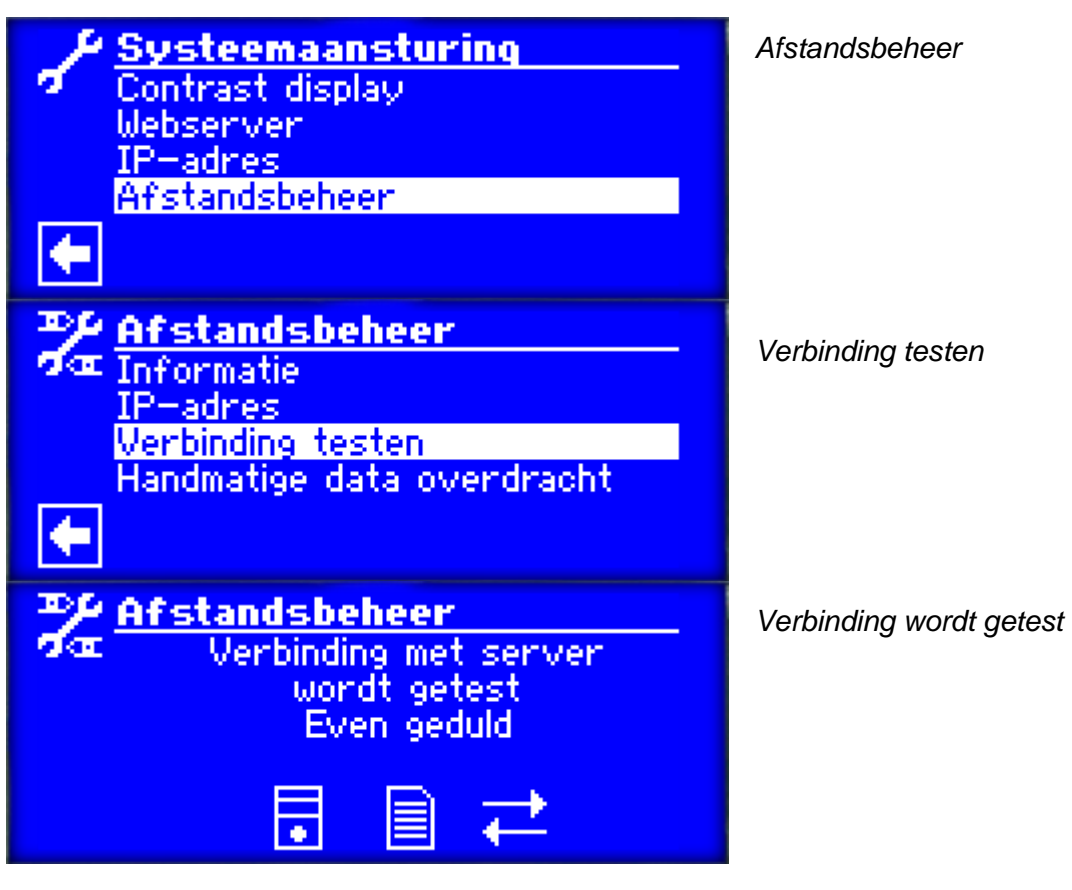

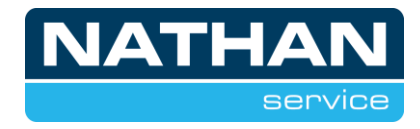

Als de verbinding correct is verlopen zal hij de melding "Verbinding succesvol, warmtepomp niet geregistreerd" weergeven.

Nu zal een tweede keer de verbinding getest moeten worden, hier zal hij de melding "Verbinding succesvol, warmtepomp in databank geregistreerd" weergeven.

#### **Warmtepomp aanmelden**

Nu de verbinding succesvol is, zal de warmtepomp aangemeld moeten worden.

Hiervoor heeft u het MAC-adres van de warmtepomp nodig.

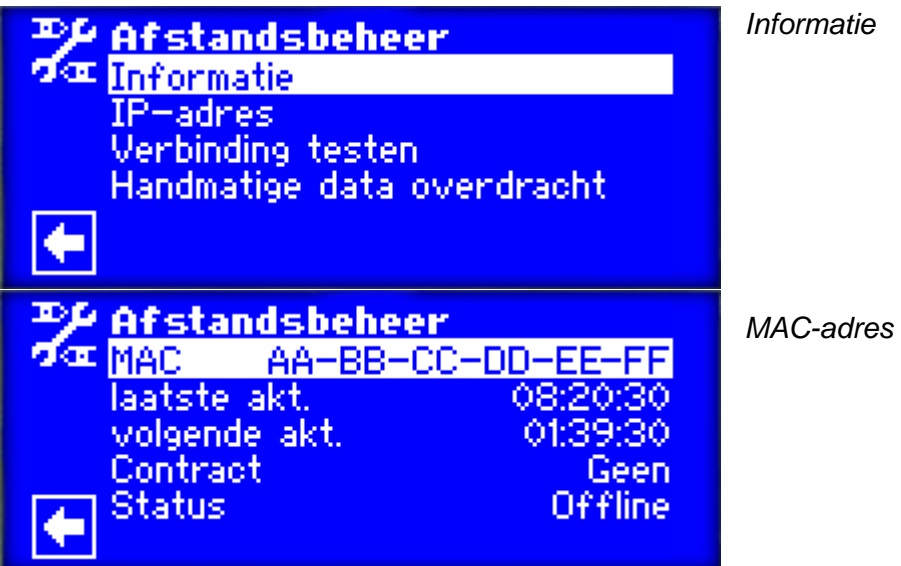

Het MAC-adres heeft u nodig voor het invullen van het aanmeldformulier. Deze kunt u vinden met behulp van de volgende link.

[https://www.nathan.nl/service-support/service-beheer-en-onderhoud/aanvraagformulier](https://www.nathan.nl/service-support/service-beheer-en-onderhoud/aanvraagformulier-alphaweb/)[alphaweb/](https://www.nathan.nl/service-support/service-beheer-en-onderhoud/aanvraagformulier-alphaweb/)

Alternatief via [www.nathan.nl](http://www.nathan.nl/) → *service* → *beheer en onderhoud* → *aanvraagformulier Alphaweb*

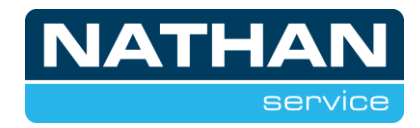

#### **Invullen formulier**

Na het aanklikken van de link zal het volgende formulier verschijnen:

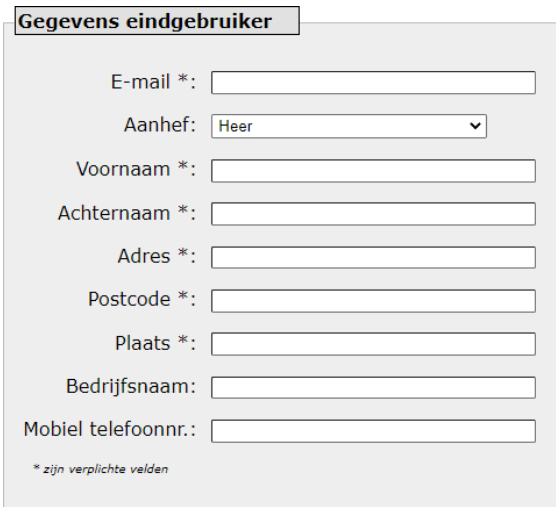

Hier dienen de gegevens van de eindgebruiker ingevuld te worden. Het is van belang dat deze gegevens correct worden ingevuld. Deze gegevens worden overgenomen naar het account voor de eindgebruiker.

Na het invullen van het formulier zal er een mail worden verzonden naar het ingevulde e-mailadres.

Onderstaande mail dient binnen 24 uur bevestigd te worden:

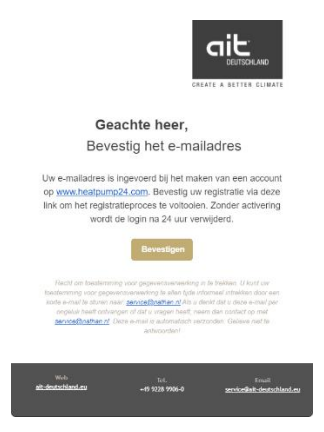

Na het bevestigen van de mail verschijnt het onderstaande scherm:

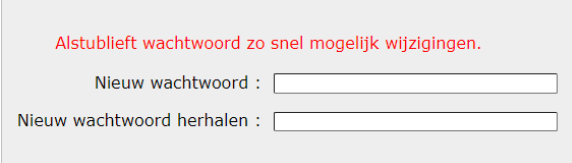

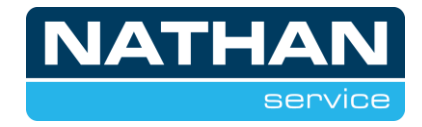

Na het invullen en bevestigen van het wachtwoord dient de warmtepomp aangemeld te worden:

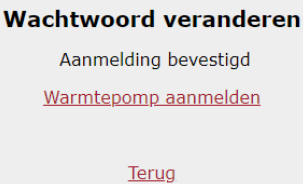

Het aanmelden van de warmtepomp gebeurt middels onderstaande pagina:

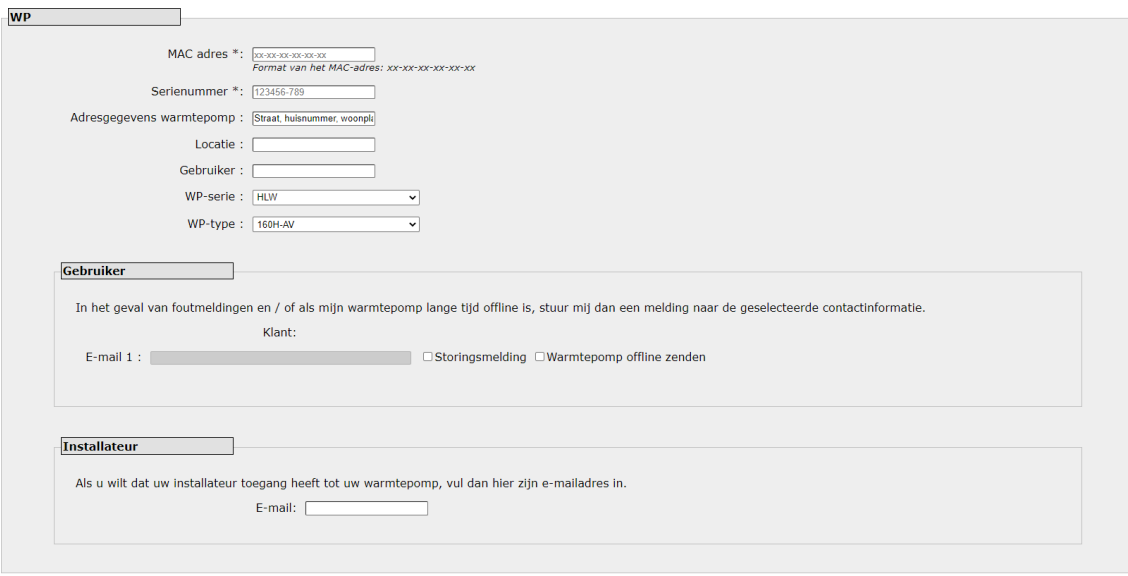

Verder

Hier dienen een aantal gegevens ingevuld te worden. Het is vereist dat deze gegevens correct worden ingevuld om vertragingen in het aanmeldproces te voorkomen.

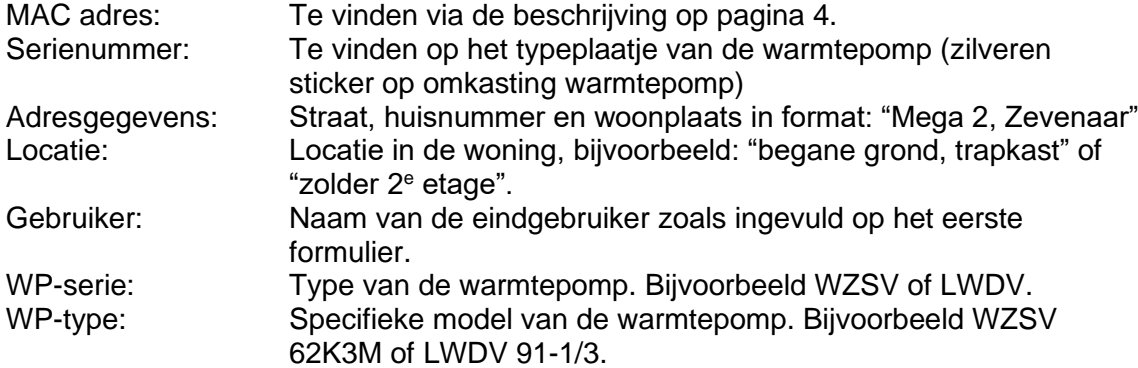

Bij het gebruikersveld is het mogelijk om storingsmeldingen van de warmtepomp via e-mail te activeren.

Bij het installateursveld is het mogelijk om het e-mail adres van de installateur in te vullen om de installateur toegang te verlenen.